## **Exporting Data out of ACS**

**Step 1** Click on **[Searches]**

**CACS People Suite -**Modules Utilities Online Resources Help **ACS People Suite - Main Menu People Contributions Attendance Utilities ACS** People<sup>®</sup> **Individuals** Other **Groups Output** Add/Edit<br>Individuals View/Edit Activity<br>Groups Searches Define Lists People Setup Delete Individual Groups Setup Reports Change Family<br>Unit Labels Mass Change Graphs Getting Started Online Resources  $E \times i$ t

**Step 2**

Click on **[Advanced Export]**

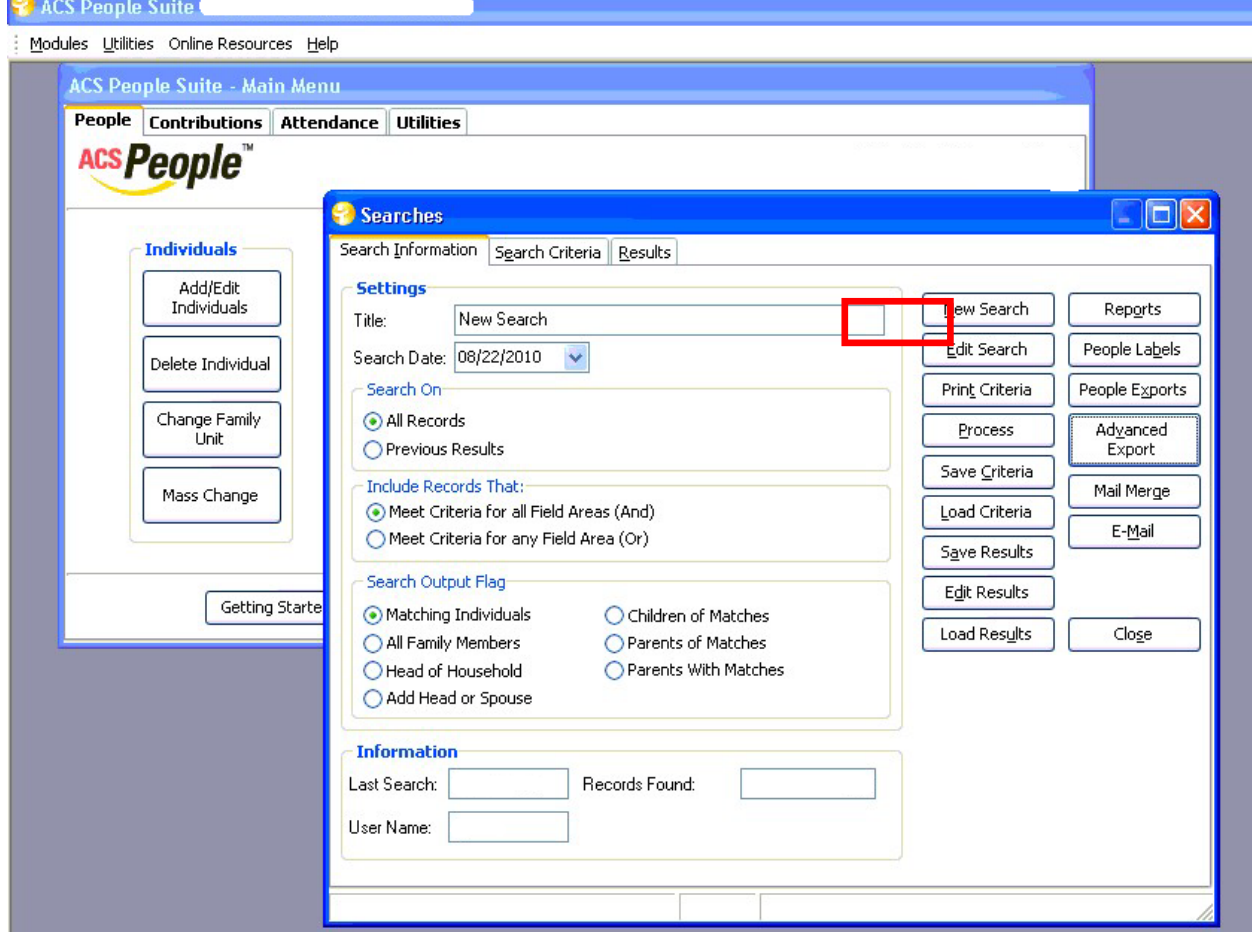

**Step 3** Click on the **[Create New Export]** button.

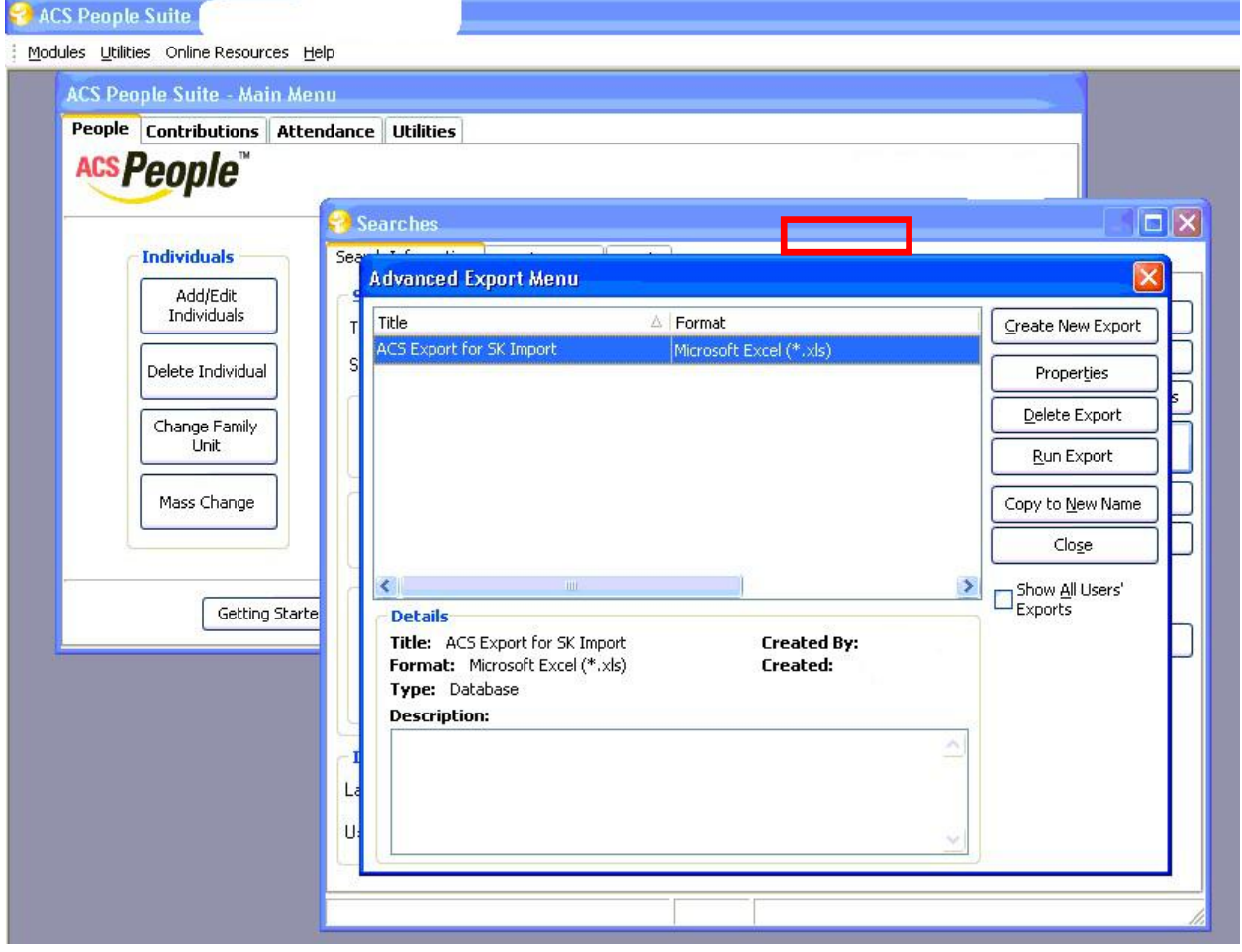

**Step 4** Select File export and click **[OK]**.

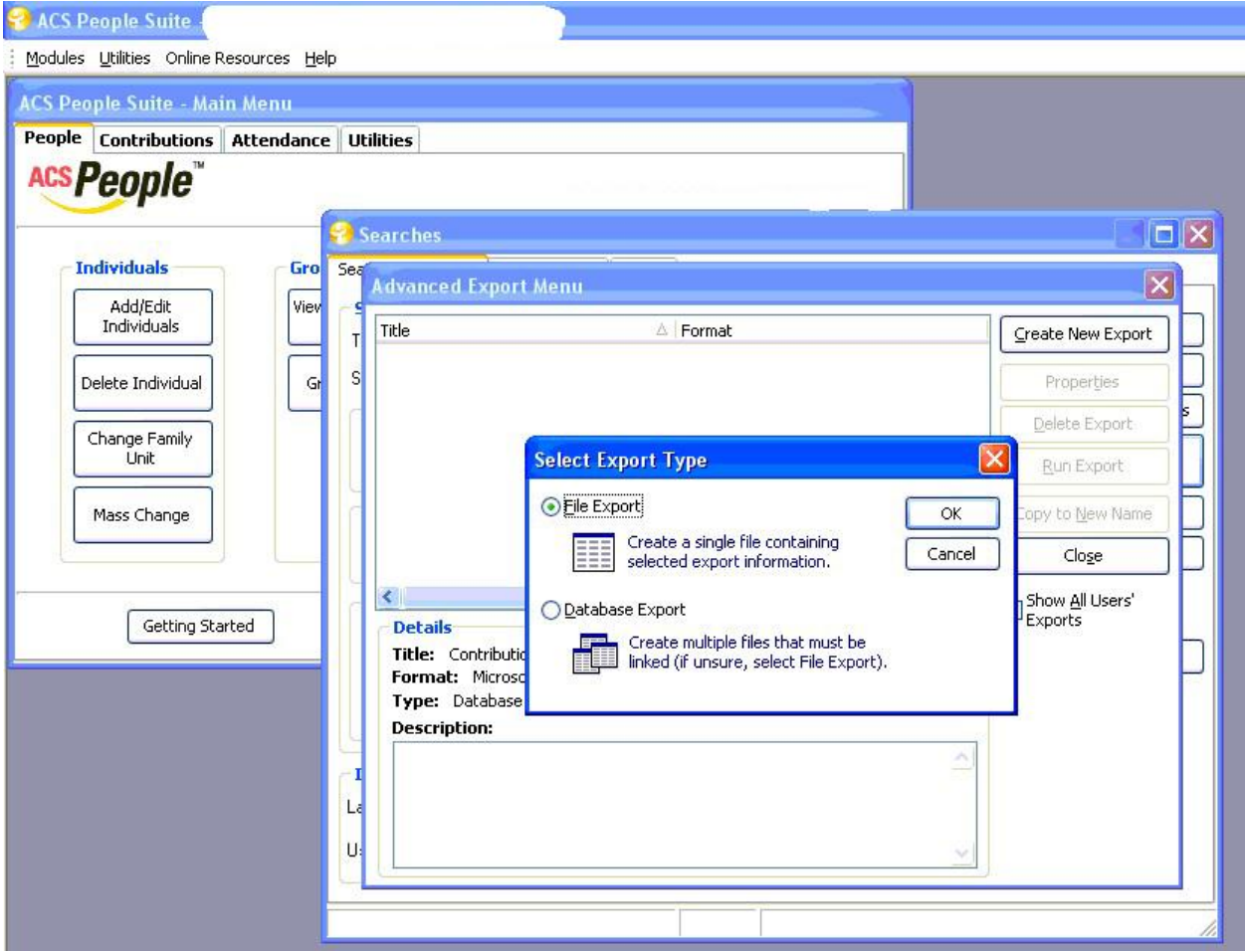

## **Step 5**

Click on the **Fields Tab** and Select the fields you wish to export. Click **[Next]** Refer to TIPS help sheet for help in selecting fields to export.

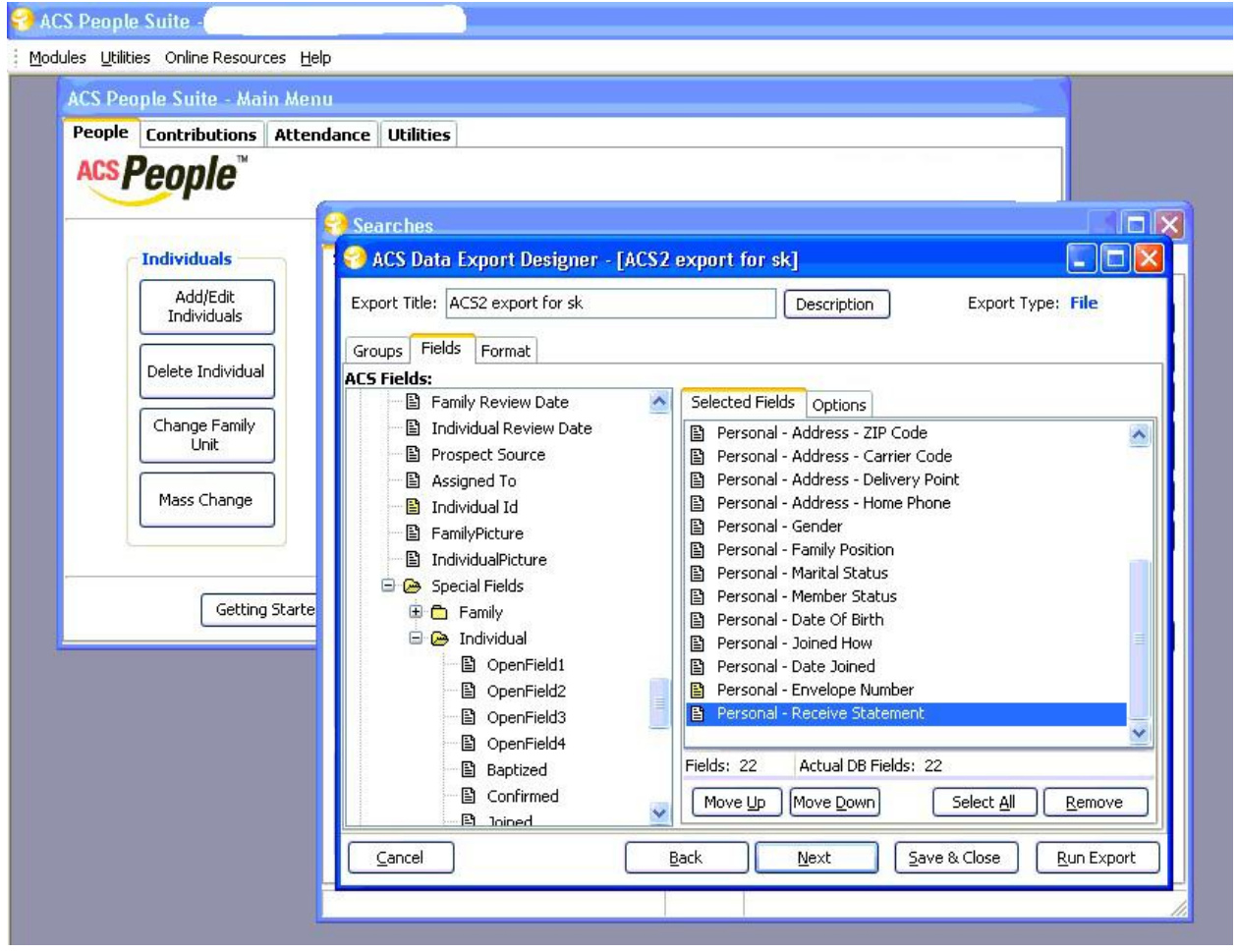

## **Step 6**

Select the file format to export and click on the **[FileName]** button and choose where to save the file.

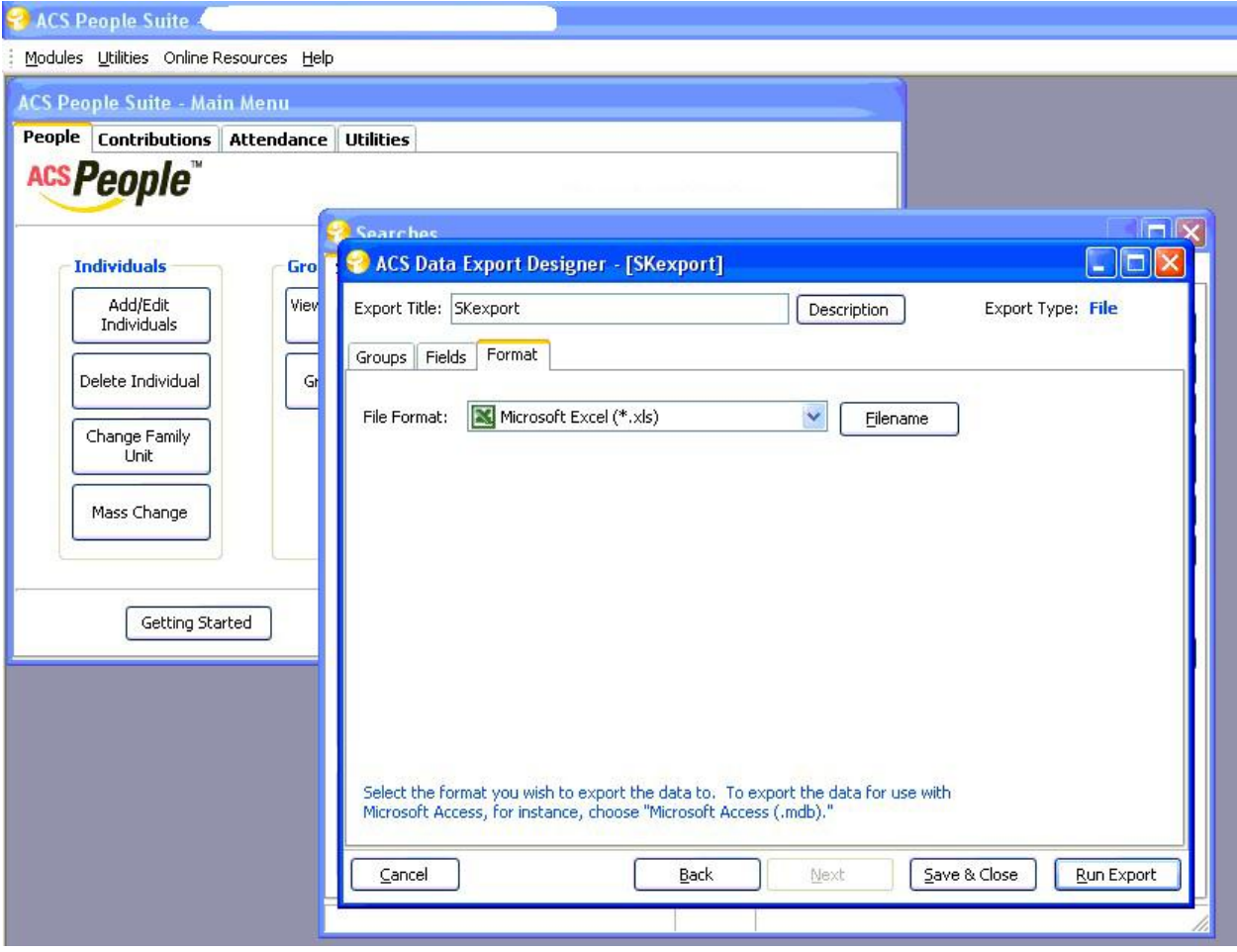

**Step 7**

Click on **[Run Export]** and save file to your computer.

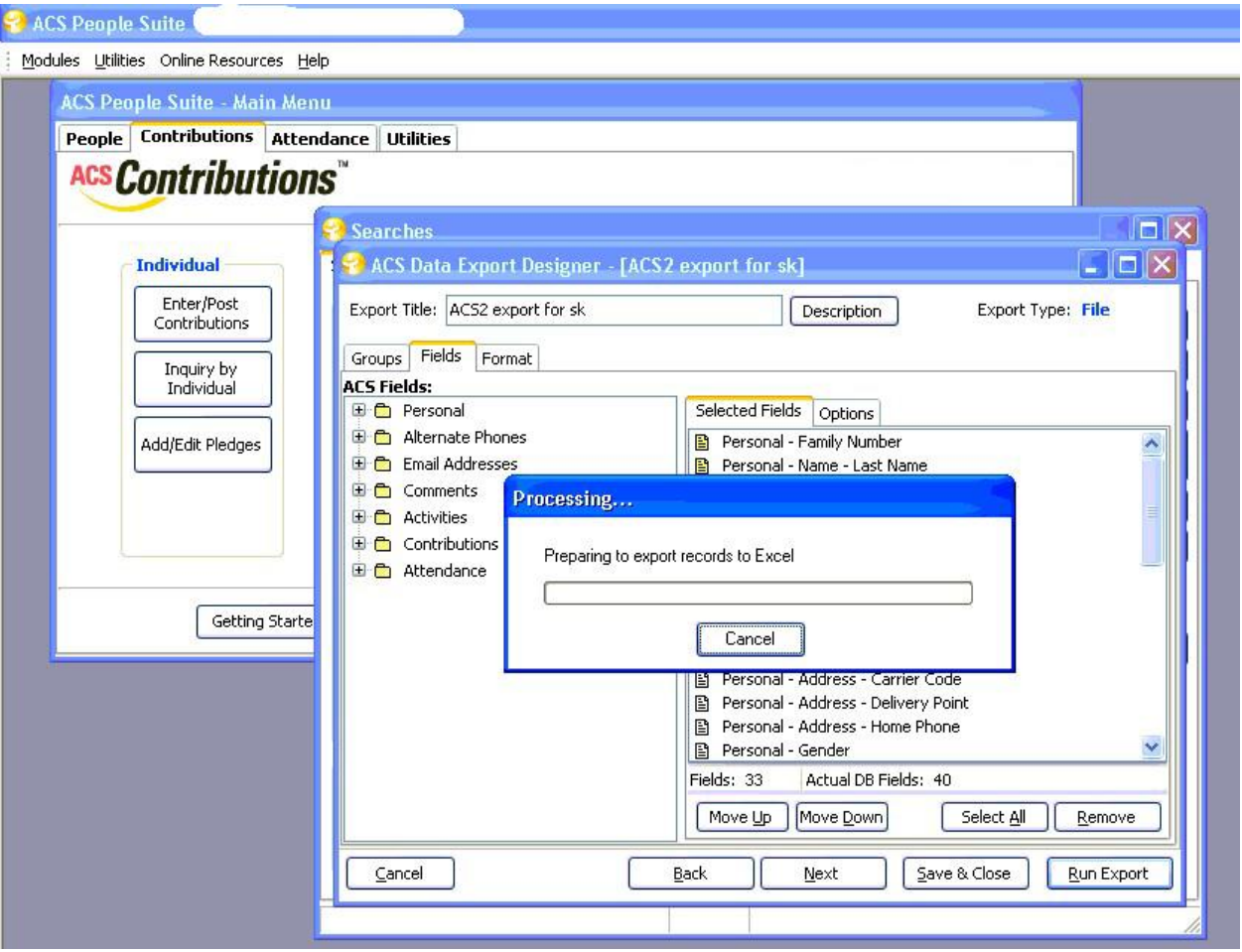

**Step 8** Proceed to Import Tool instructions.